## **Abstract Submission Guide**

# **The 3rd Annual Health Research International Conference 2024**

**Health Research and Innovation for Future & Mankind**

- Register in the ThaiJO system
- Activate your account
- Submit an Article
- Email confirmation upon successful submission

## **Registration**

1. Log in to the registration of the ThaiJO system.

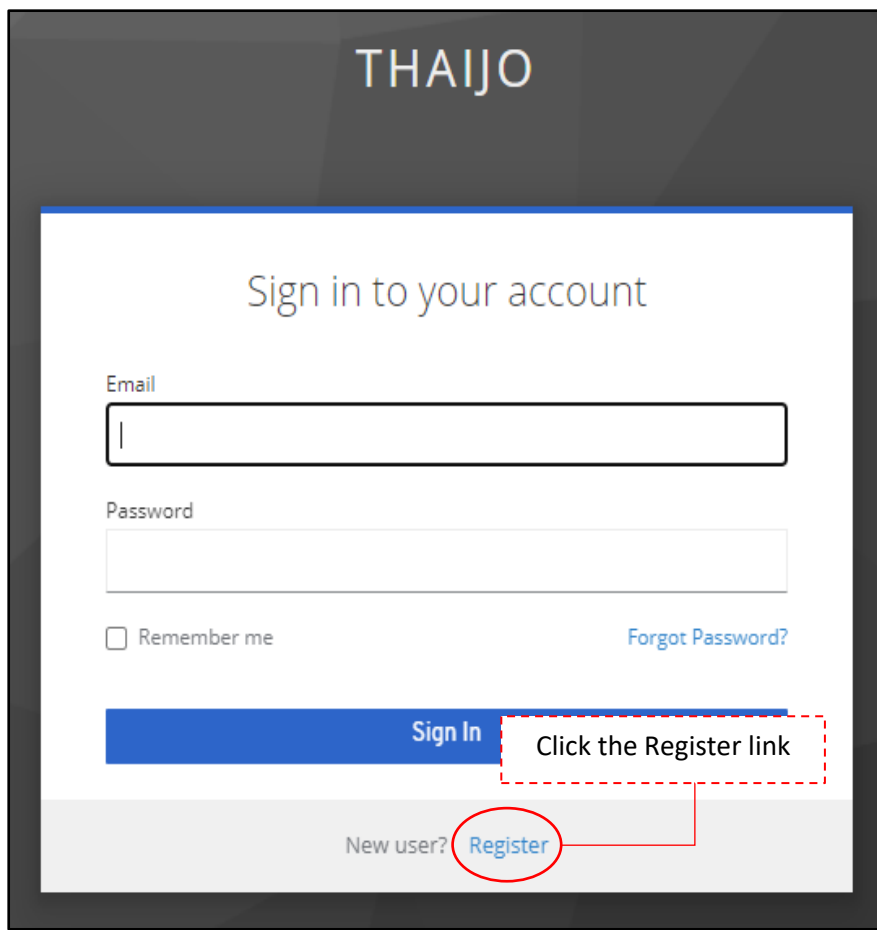

2. Complete with all required information.

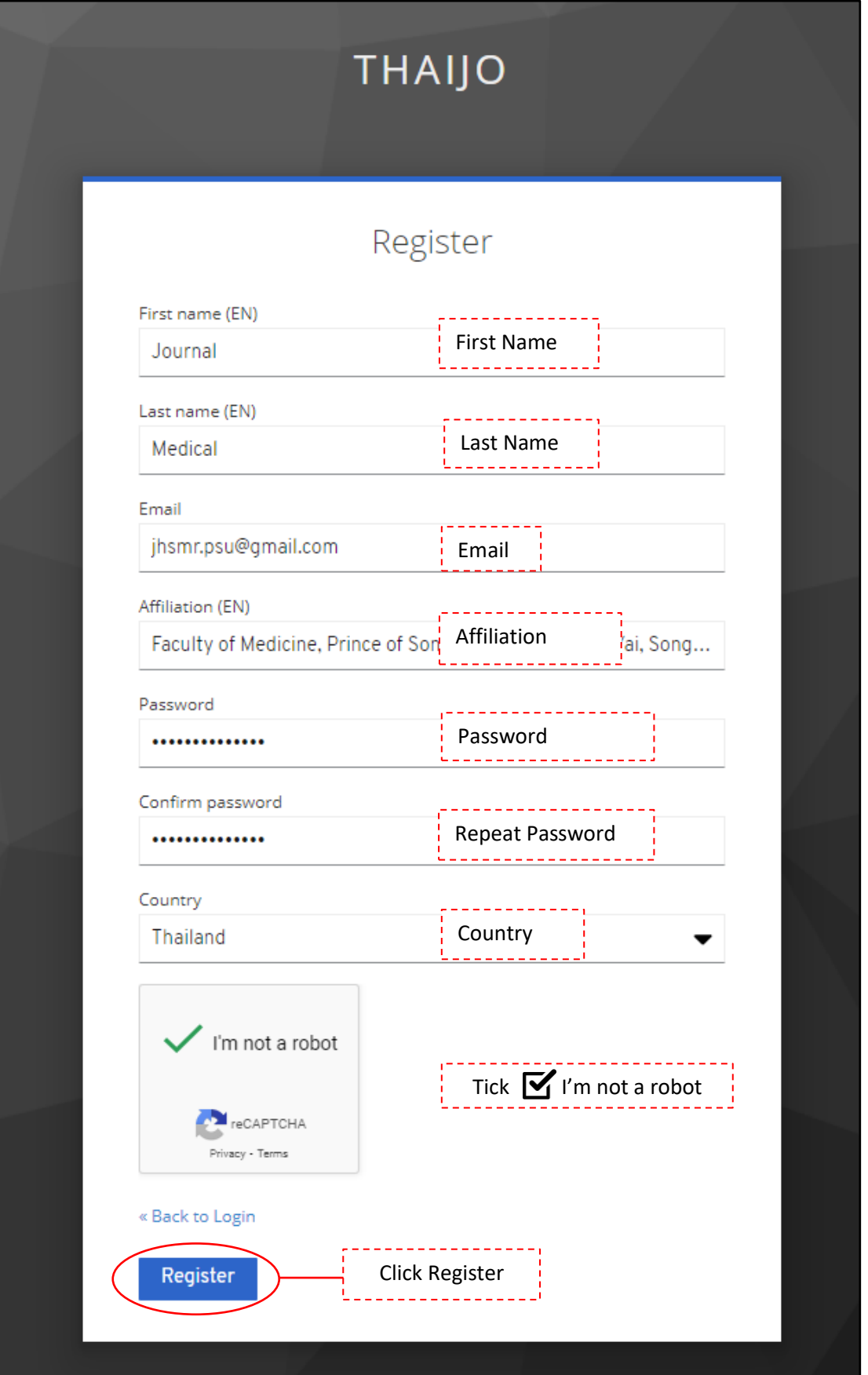

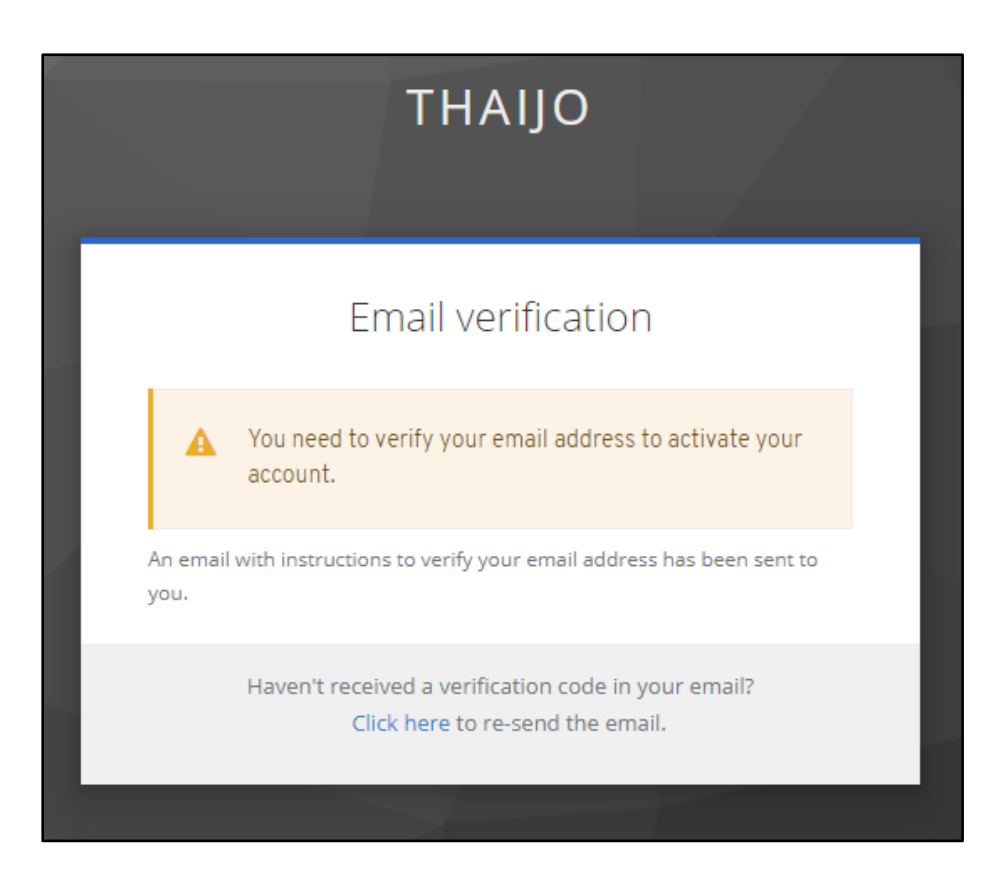

3. Open your email to verify the information.

#### Note\*

- If you don't fine the Email in your inbox, please check as follows:
	- 1. Check Spam Mails
	- 2. Check the trash (Junk Mails)
	- 3. Search for the subject "Verify email"
	- 4. Fine the email received from [admin@tci-thaijo.org](mailto:admin@tci-thaijo.org)

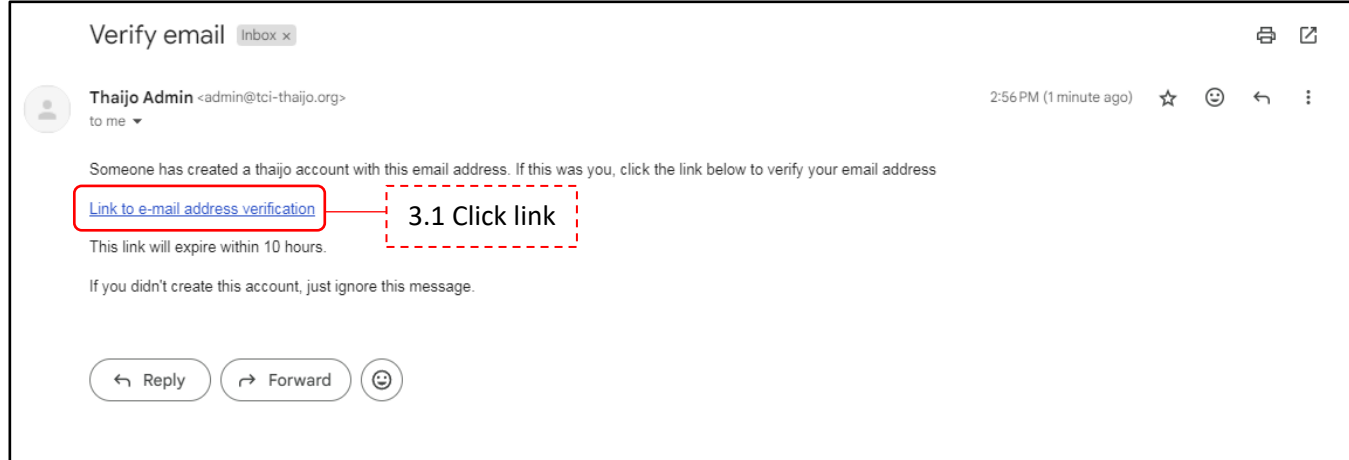

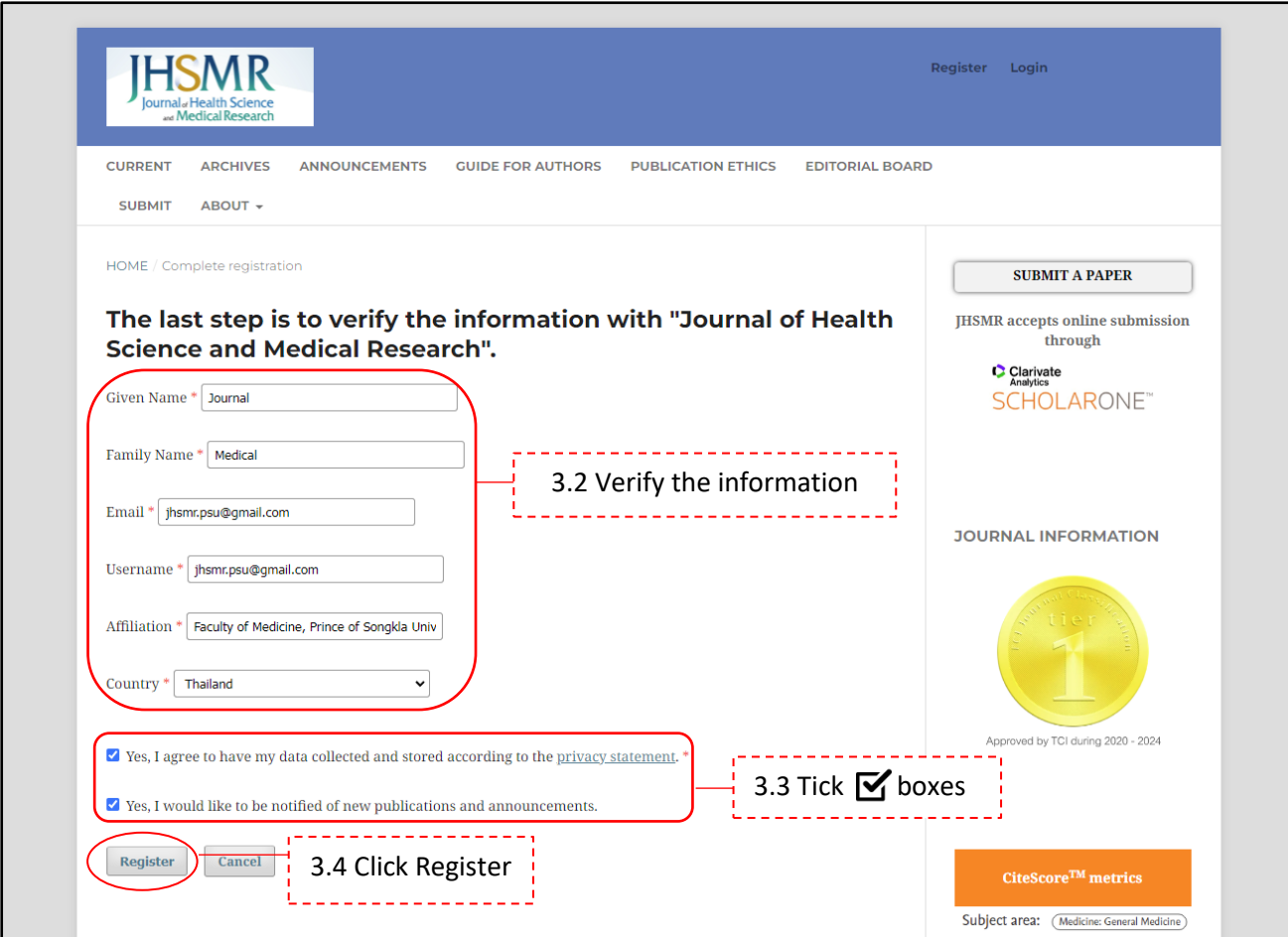

4. Add author role.

 $\Gamma$ 

Note\* (If you encounter an error message **"The current role does not have access to this operation."** You can go to your dashboard or view profile to add author role by yourself, then refresh)

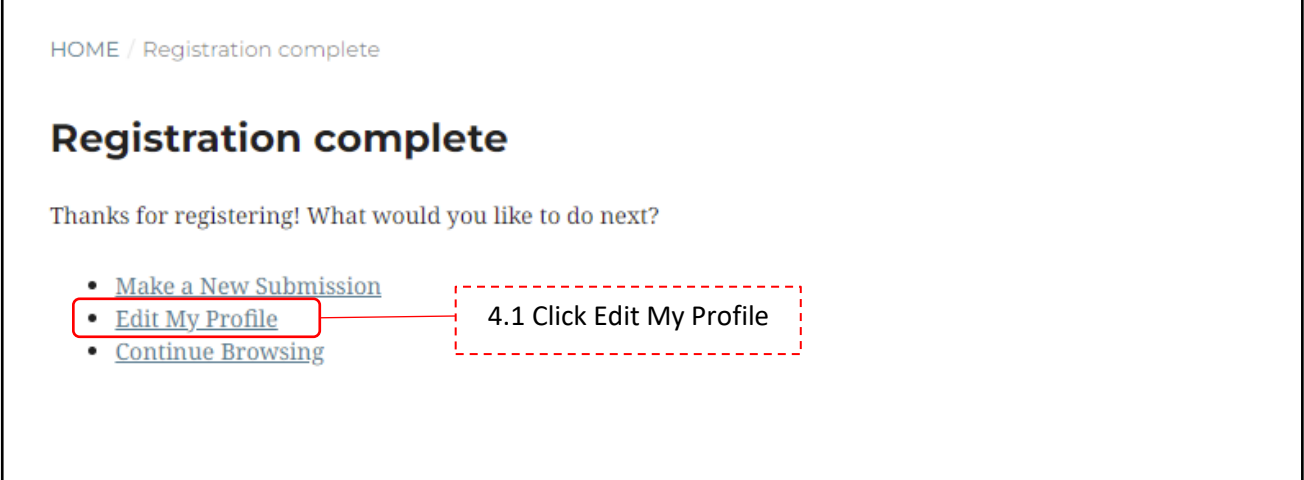

٦

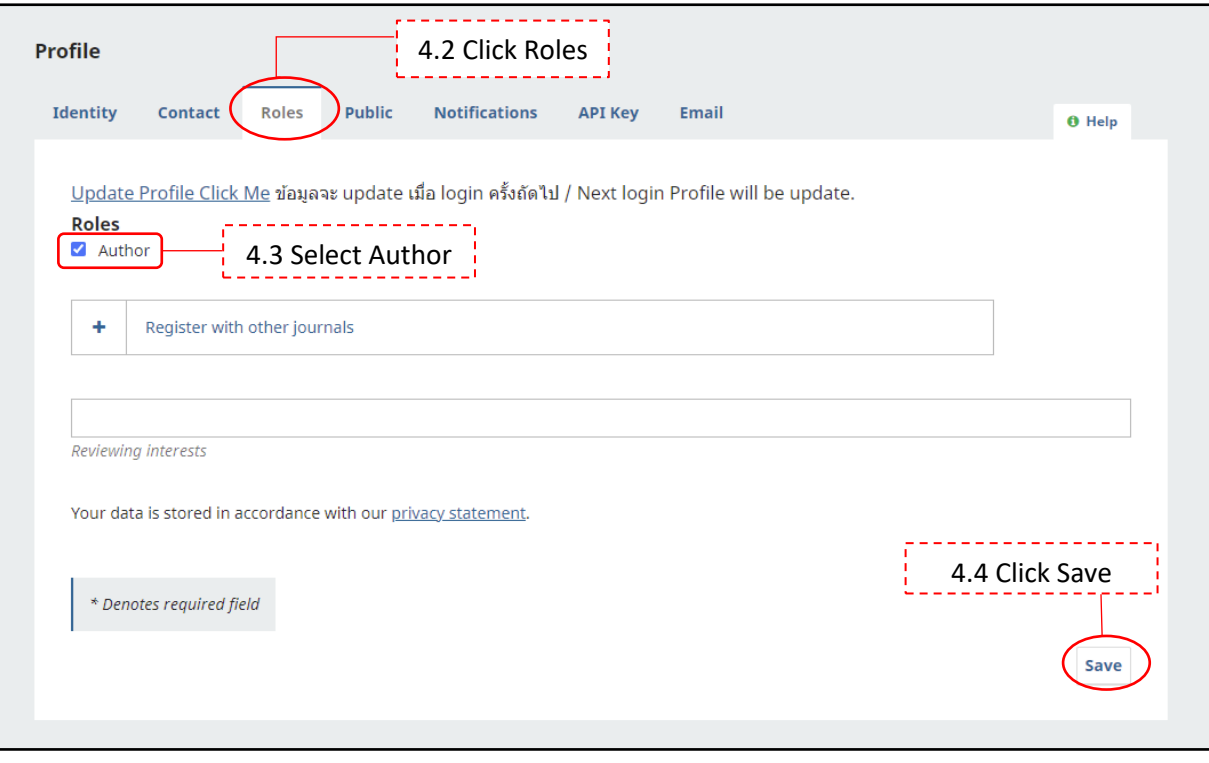

**Submit your abstract**

1. Go to submission dashboard

1.1 Click your account and select submissions from the upper right corner of the screen

1.2 If you have logged out. You can log in or click on the SUBMIT-AHR-iCON button from the homepage of JHSMR ThaiJO.

(JHSMR ThaiJO: [https://he01.tci-thaijo.org/index.php/jhsmr/\)](https://he01.tci-thaijo.org/index.php/jhsmr/)

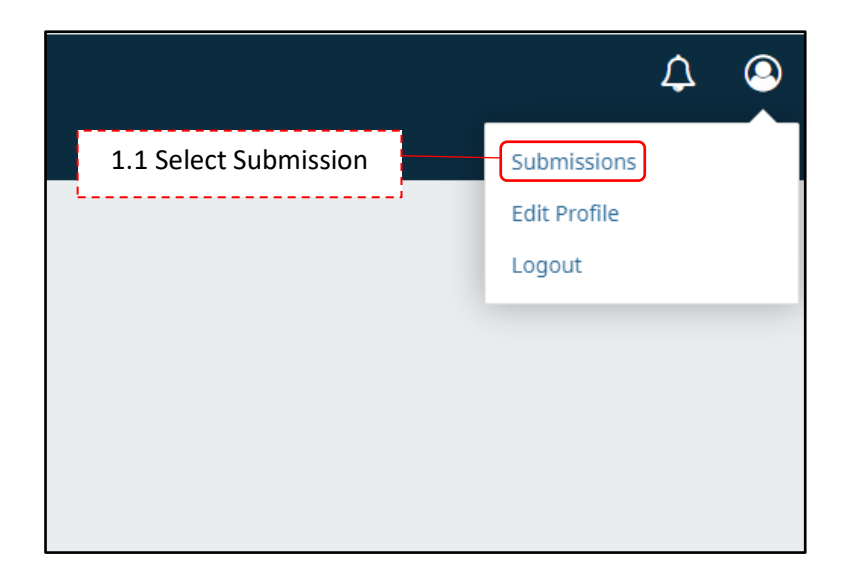

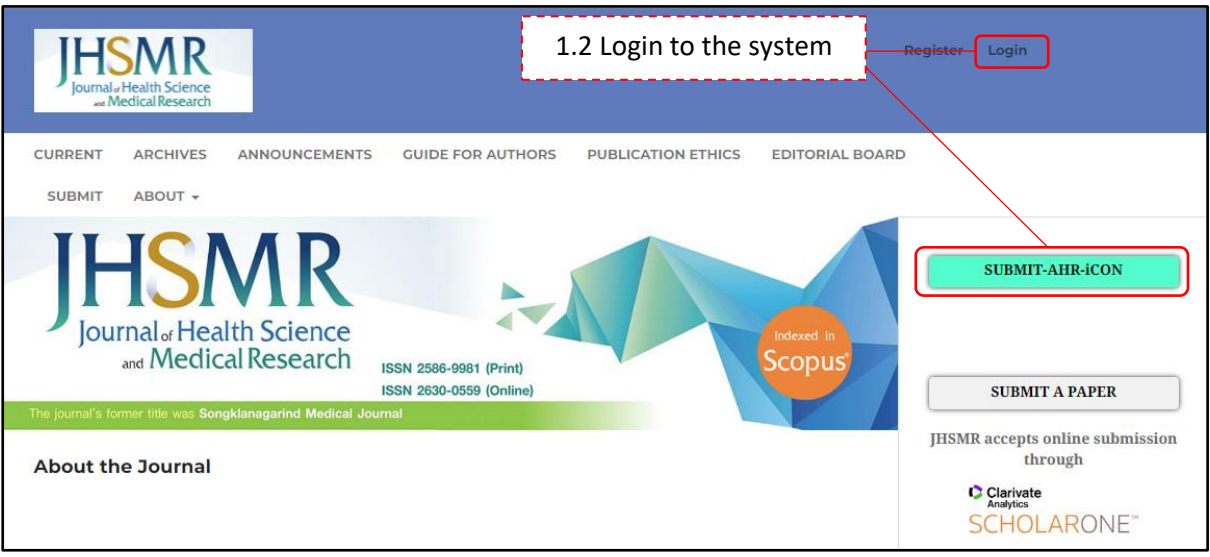

2. Making a Submission

Start a new submission by clicking the New Submission button on the right side of the screen.

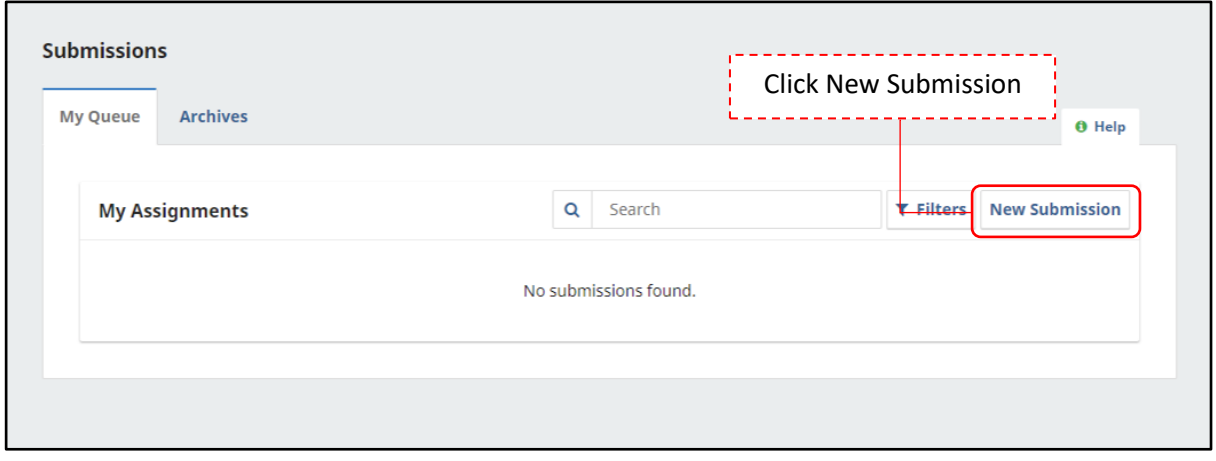

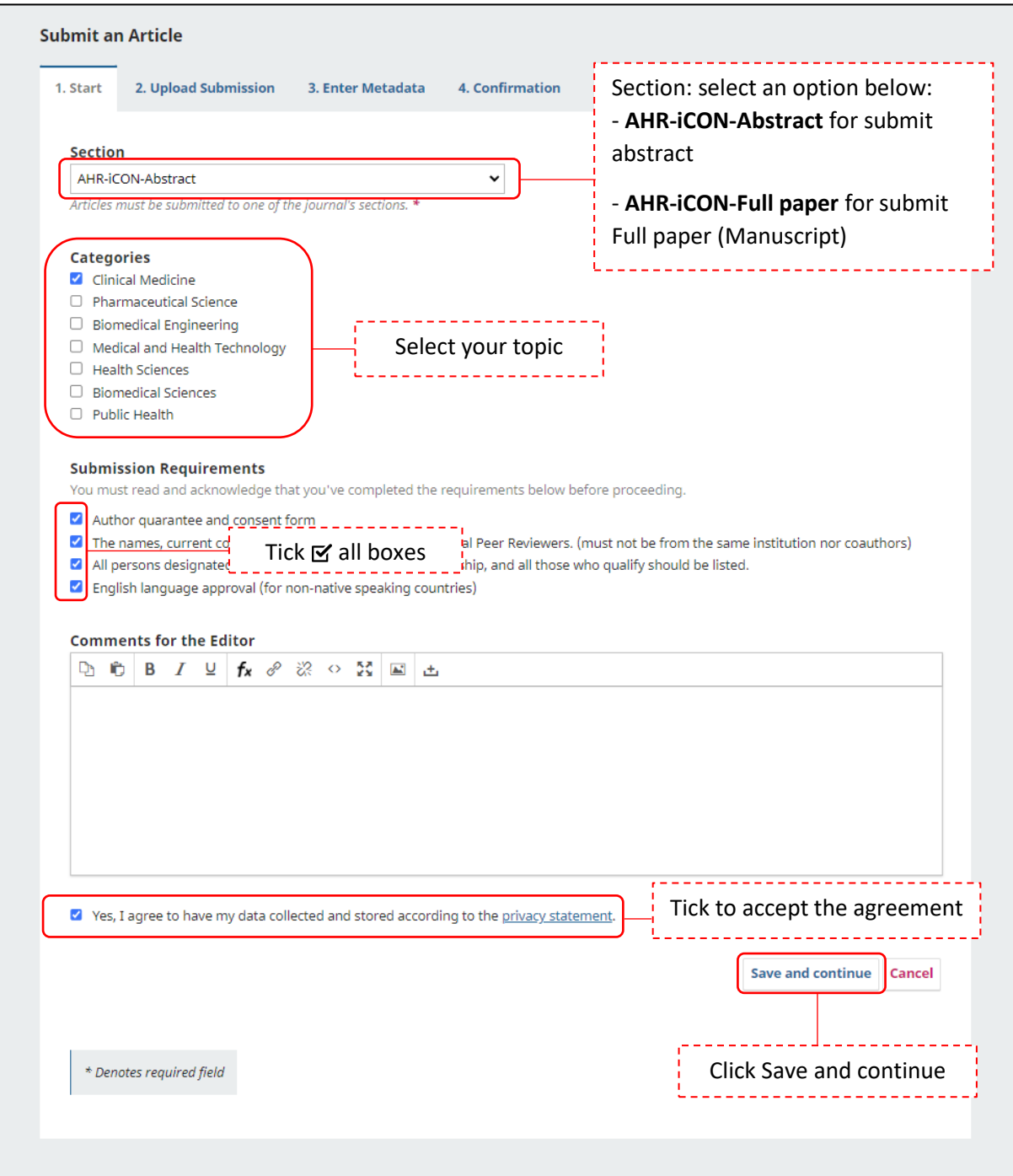

#### **Step 2: Upload Submission**

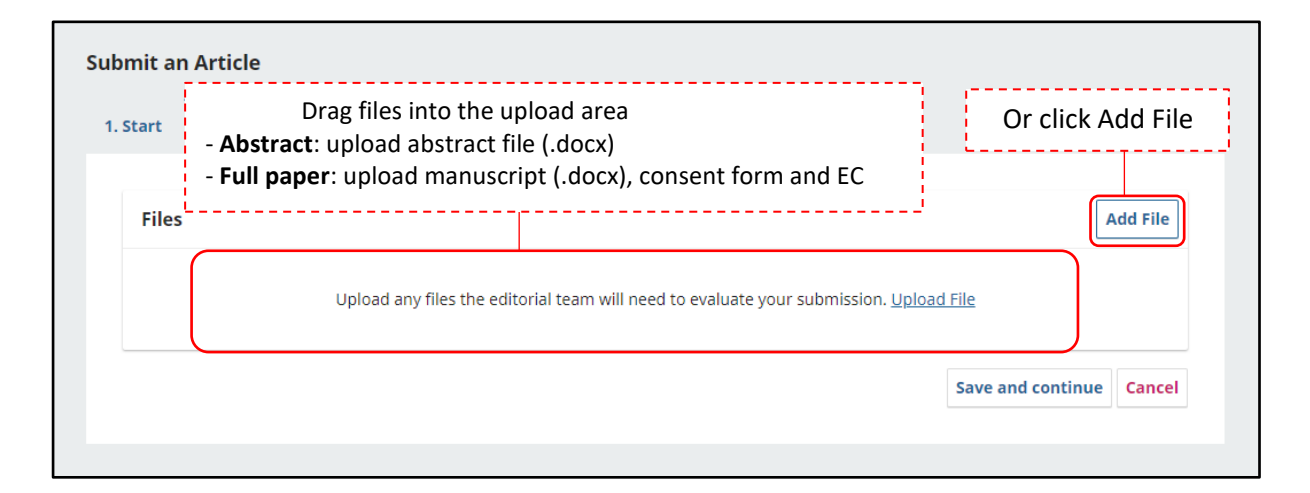

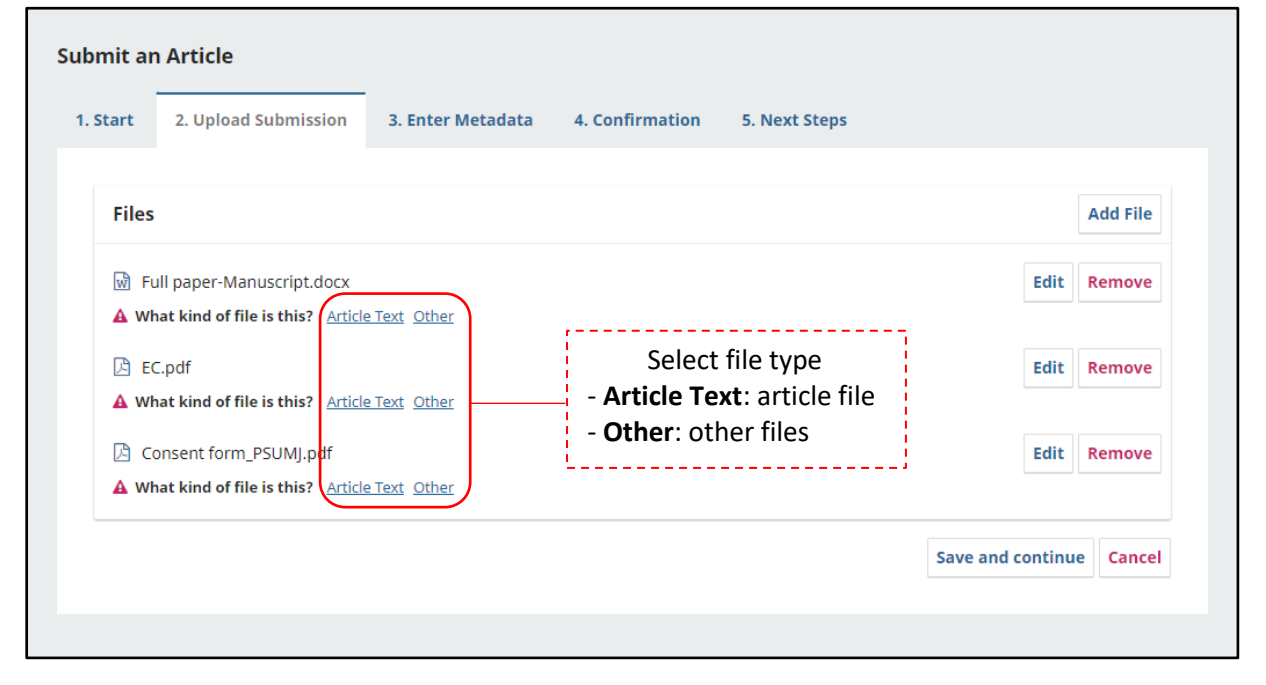

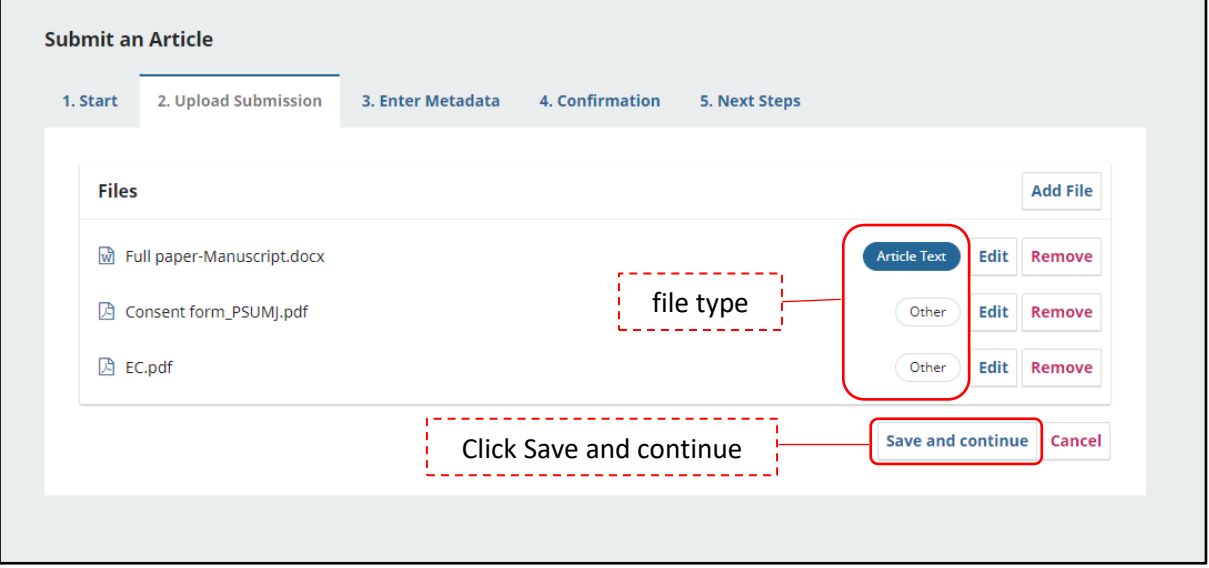

### **Step 3: Enter metadata**

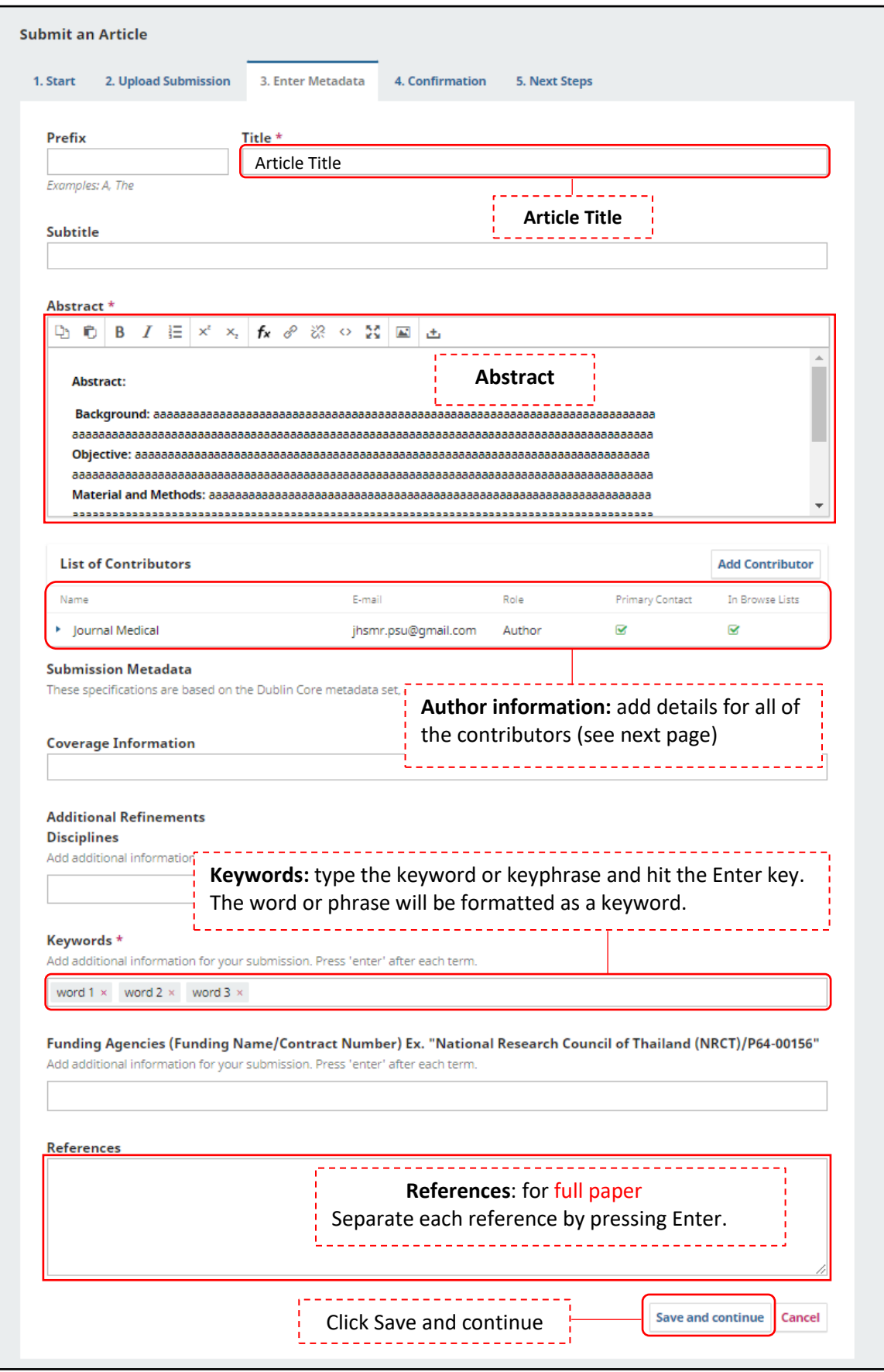

Add Contributor:

-By default, your details will already be added as the primary contributor.

- You can to edit contributor details by clicking triangle ( $\blacktriangleright$  ) then select Edit.

-You can add co-authors by clicking the Add Contributors link. This will open a new window with fields to enter their information.

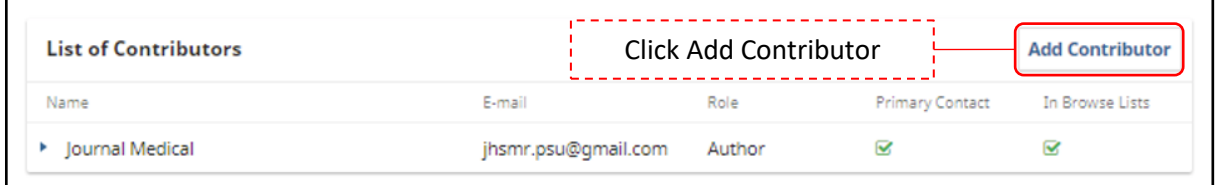

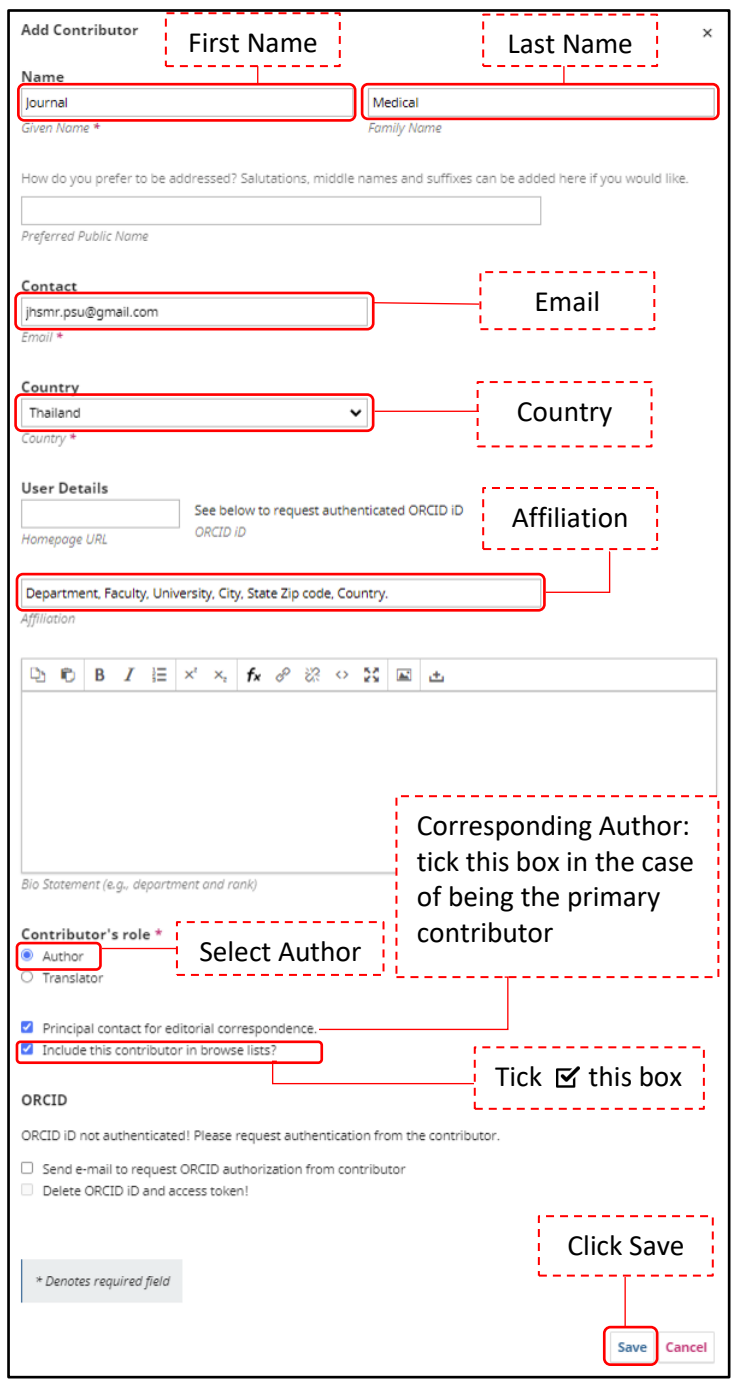

## **Step 4: Confirmation**

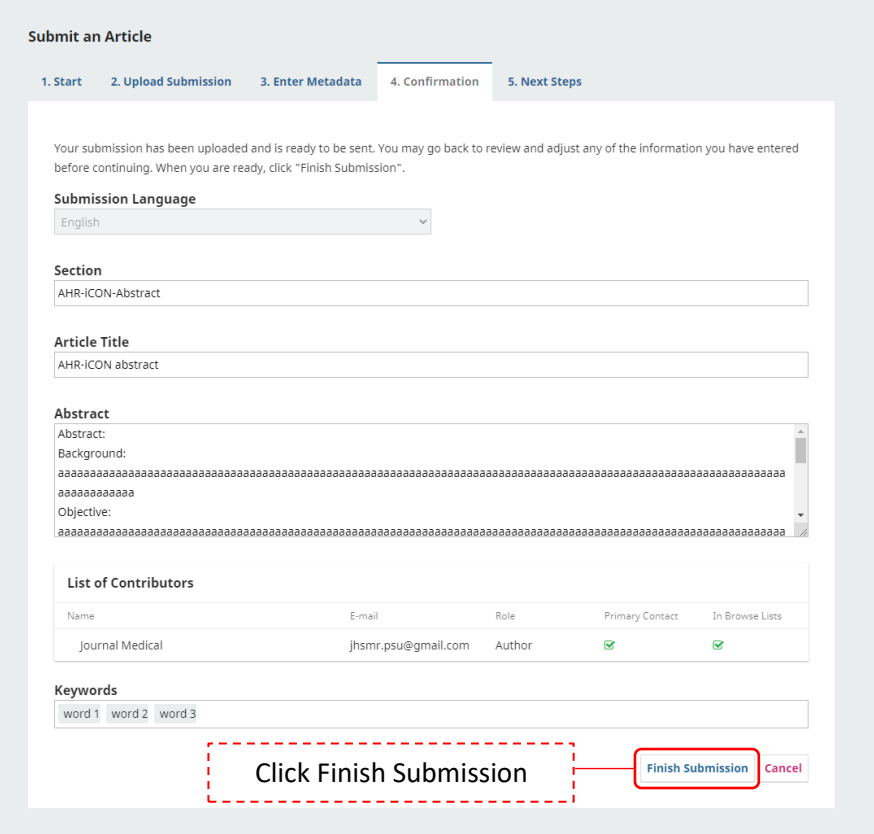

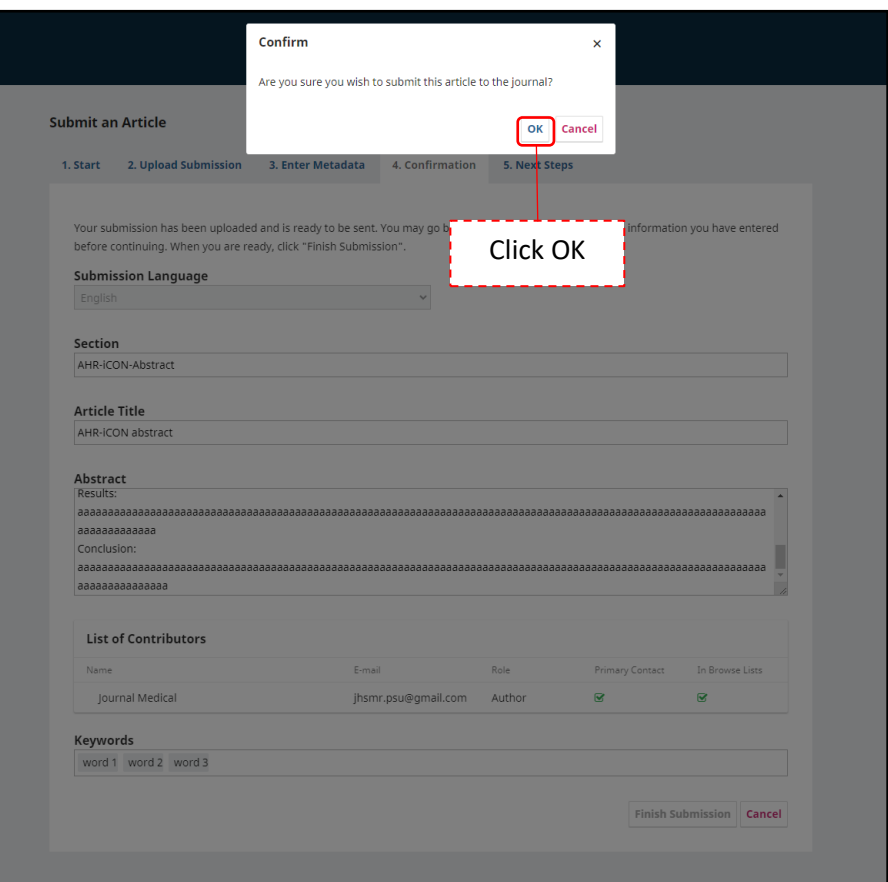

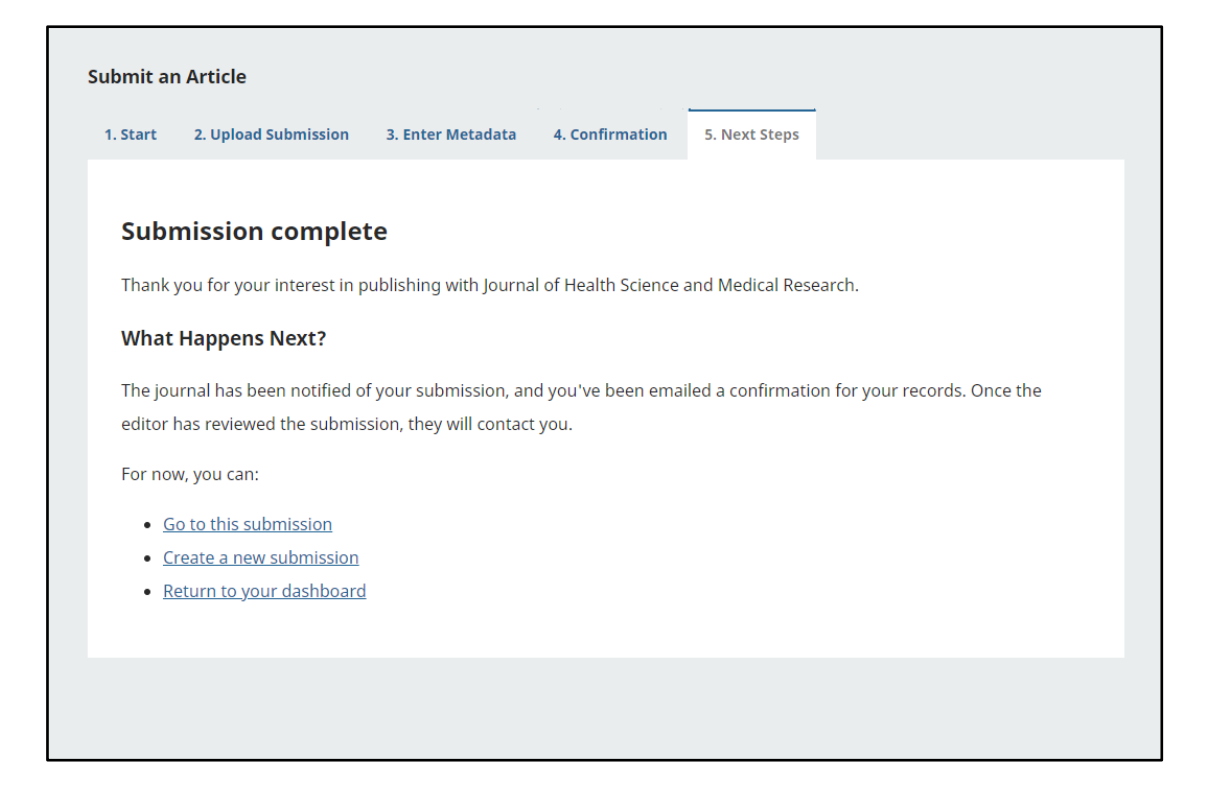